#### CON PLAN QUICK GUIDE

# THENT OK HOUSING LANDUABAN DEVELOR

## Project Set-up in the Annual Action Plan

**For all Grantees** 

March 2018

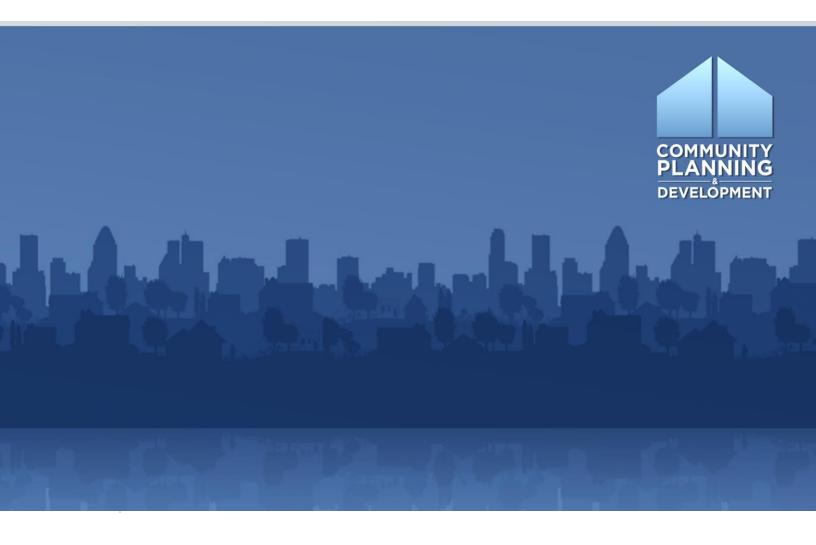

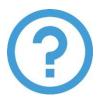

### WHAT ARE CON PLAN **QUICK GUIDES?**

The Con Plan Quick Guides provide a brief summary of the steps required to set up and complete certain elements of the Consolidated Plan, Annual Action Plan and CAPER. For complete guidance and screen by screen instruction, review the Con Plan in IDIS Desk Guide.

# PROJECT SET-UP IN THE ANNUAL ACTION PLAN

#### For all Grantees

These instructions are for State, Entitlement, Regional Plan and Consortia grantees.

For each program year, grantees must create new projects and add them to the AP-35 Projects screen in the Annual Action Plan. Projects provide a concise summary of the eligible programs or activities that will take place during the program year to address the priority needs and specific objectives identified in the Strategic Plan. More importantly, projects bridge a grantees activity accomplishments in IDIS with the associated annual goals selected for that program year. The correct alignment between the AAPs Projects and the IDIS Activities is key when preparing the CAPER.

#### New Projects can be set-up one of two ways:

- Create New Project directly in the AAP through the AP-35 Projects Screen (\*\*\*this method should be used by all entitlement grantees; State grantees are encouraged to use this method).
- Create project in the IDIS sub-menu and then add the project to the AP-35 Projects
   Screen in the AAP (\*\*\*this method should only be used by State grantees).

For State grantees, projects should align with state's method of distribution, but activity-level detail is not required during the initial set-up of the Annual Action Plan. However, State grantees will need to add their IDIS Projects to the AP-35 Projects screen of the Annual Action Plan, through an amendment, before the end of the program year for activity accomplishments to associate with the goals listed in the plan.

A common misconception among grantees that create the Annual Action Plan by copying the prior-year's action plan is that the projects copied over are automatically updated to the new program year. This is not the case. When a prior year Action Plan is copied to create the current year Annual Action Plan, it copies the prior year projects into the current plan.

#### This Quick Guide illustrates the steps grantees should take to:

- Create New Project in the Annual Action Plan
- Add Existing Projects to the Annual Action Plan
- Remove Prior-Year Projects from the Annual Action Plan

#### I. CREATING NEW PROJECTS IN THE ACTION PLAN

\*When new projects are created in the Action Plan, they are automatically added to the Projects section of IDIS, regardless of whether the plan has been approved by HUD or not.

#### 1. Go to the "AP-35 Projects" in the Annual Action Plan section of your Con Plan or **AAP** template

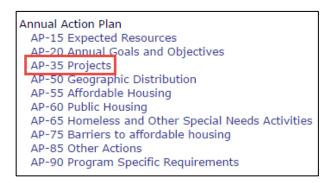

#### 2. Click the "Add an Existing Project" link in the Projects table

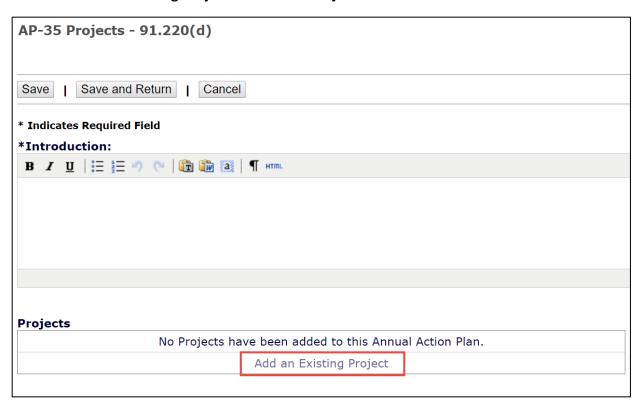

3. Click "Create a New Project" link on the Search Projects screen

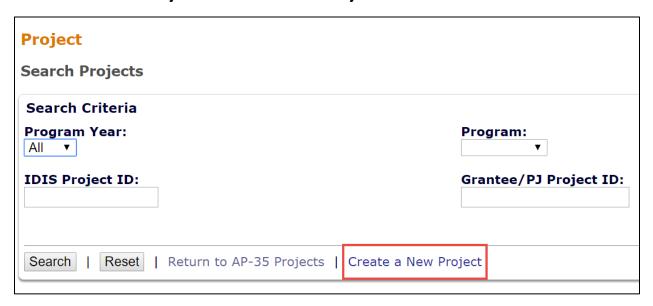

Enter the project's Title, Grantee/PJ Project ID, and Description

| Project                   |
|---------------------------|
| Add Project               |
|                           |
| Save   Cancel             |
| *Indicates Required Field |
| Grantee/PJ Name:          |
| CHESTER COUNTY            |
|                           |
| Program Year:             |
| 2017                      |
| IDIS Project ID:          |
| *Project Title:           |
| Project fide.             |
|                           |
| Grantee/PJ Project ID:    |
|                           |
|                           |
| Description:              |
|                           |
|                           |
|                           |
|                           |

Enter the anticipated funding amounts for both the Estimated Amount and Expected Resources sections. Please note, the funding amounts in these must be the same.

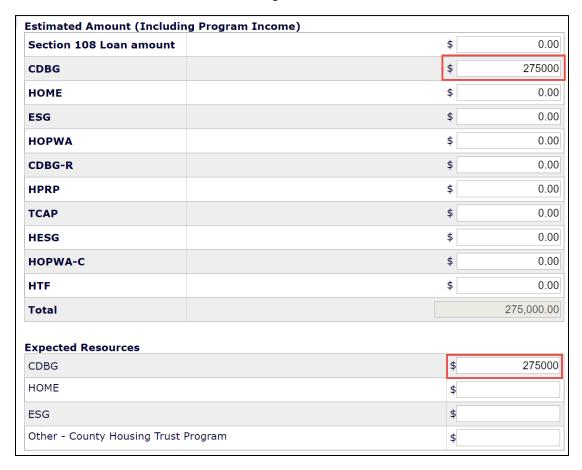

Select the Annual Goal supported and any Priority Needs. Only one annual goal should be selected per each project.

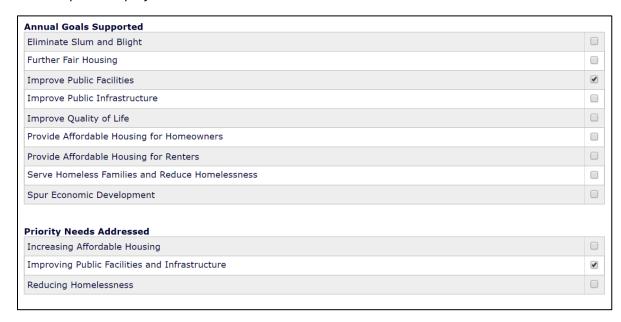

Enter the Goal Outcome Indicators. Make sure you are using the same indicators that were used for the associated annual goal.

| No. | Goal Outcome Indicator                                                                      | Quantity | Unit of Measures    |
|-----|---------------------------------------------------------------------------------------------|----------|---------------------|
| 1   | Public Facility or Infrastructure Activities other than Low/Moderate Income Housing Benefit | 500      | Persons Assisted    |
| 2   | Public Facility or Infrastructure Activities for Low/Moderate Income Housing Benefit        |          | Households Assisted |
| 3   | Public service activities other than Low/Moderate Income Housing Benefit                    |          | Persons Assisted    |
| 4   | Public service activities for Low/Moderate Income Housing Benefit                           |          | Households Assisted |
| 5   | Facade treatment/business building rehabilitation                                           |          | Business            |

4. Click the "Save" button at the bottom of the screen. The newly created project will be added to the AP-35 Projects table and to the Projects section in IDIS.

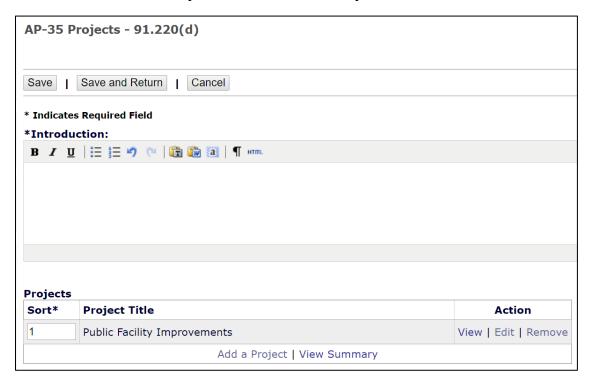

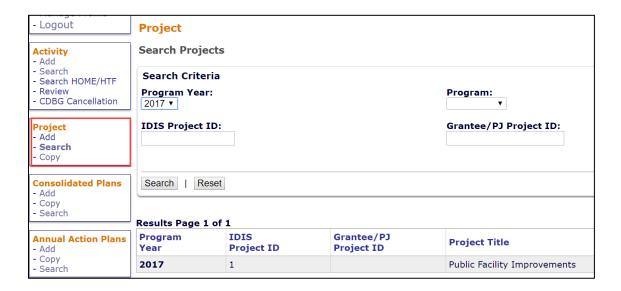

#### II. ADDING EXISTING IDIS PROJECTS TO THE ACTION PLAN

If projects have already been set-up in IDIS before your jurisdiction has created the Annual Action Plan, then those projects should be added to the AP-35 Projects table instead of creating new projects.

1. On the AP-35 Projects screen, click the "Add an Existing Project" link.

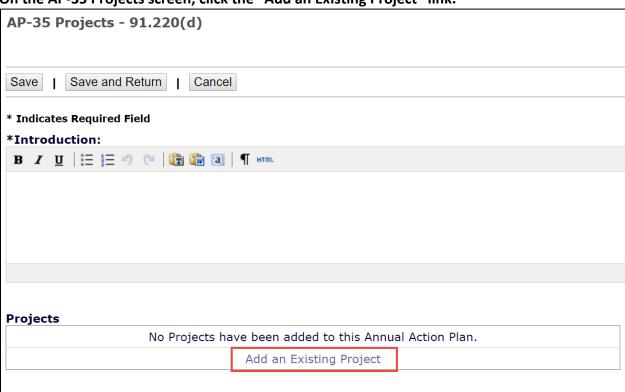

2. On the Search Projects screen, enter the appropriate search criteria or click the "Search" button to display a list of all projects within your jurisdiction.

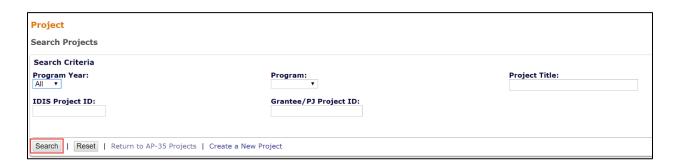

3. Locate the project you would like to select, and click the "Add" link in the Action column.

| Results Page 1 of 6 |                    |                          |                                                            |               |        |        |  |
|---------------------|--------------------|--------------------------|------------------------------------------------------------|---------------|--------|--------|--|
| Program<br>Year     | IDIS<br>Project ID | Grantee/PJ<br>Project ID | Project Title                                              | Project Owner | Status | Action |  |
| 2017                | 1                  |                          | 2017 Infrastructure                                        | DECATUR, IL   | Open   | Add    |  |
| 2017                | 2                  |                          | 2017 Administration                                        | DECATUR, IL   | Open   | Add    |  |
| 2017                | 3                  |                          | 2017 CHDO Set-Aside                                        | DECATUR, IL   | Open   | Add    |  |
| 2017                | 4                  |                          | 2017 Residential Rehabilitation Program                    | DECATUR, IL   | Open   | Add    |  |
| 2017                | 5                  |                          | 2017 Project Delivery                                      | DECATUR, IL   | Open   | Add    |  |
| 2017                | 6                  |                          | Emergency Program                                          | DECATUR, IL   | Open   | Add    |  |
| 2017                | 7                  |                          | 2017 Section 108 Loan Repayment                            | DECATUR, IL   | Open   | Add    |  |
| 2017                | 8                  |                          | 2017 Code Enforcement                                      | DECATUR, IL   | Open   | Add    |  |
| 2017                | 9                  |                          | Public Service-Adult Education for Training and Employment | DECATUR, IL   | Open   | Add    |  |

4. On the Edit Project screen, complete the Expected Resources, Annual Goals Supported, and Goal Outcome Indicators for the project. Click "Save", and the project will be added to the Projects table on AP-35.

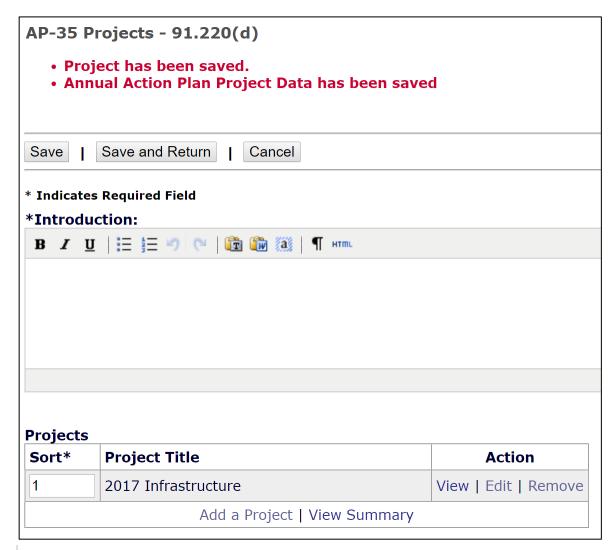

#### III. REMOVING PRIOR-YEAR PROJECTS FROM THE ACTION **PLAN**

When a prior-year Action Plan is copied to create the upcoming program year Annual Action Plan, the system copies the prior year projects into the new plan. For example, if you copy the 2016 AAP to create the 2017 AAP, all 2016 projects will be copied into the 2017 AAP, and the program year for each project will still be listed as 2016. You will need to remove each project and then either create new projects or add existing 2017 projects if they have already been created in IDIS.

1. On the AP-35 Projects screen, click the "Edit" link in the action column next to a listed project. The top of the next screen will display the program year of the project. If the program year listed is not the same year as the new plan, then the project will need to be removed.

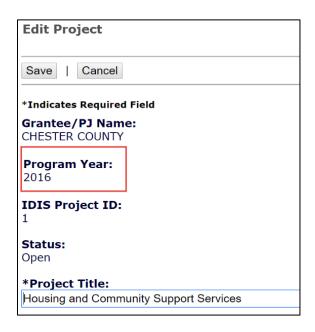

2. On AP-35, click the "Remove" link next to the project you would like removed. In some cases, a pop-up box will appear asking "Are you sure?" Click "Yes".

| Projects                     |                                                |                      |  |  |  |  |
|------------------------------|------------------------------------------------|----------------------|--|--|--|--|
| Sort*                        | Project Title                                  | Action               |  |  |  |  |
| 1                            | Housing and Community Support Services         | View   Edit   Remove |  |  |  |  |
| 2                            | Homeless Shelter                               | View   Edit   Remove |  |  |  |  |
| 3                            | Home Construction and Community Revitalization | View   Edit   Remove |  |  |  |  |
| 4                            | Planning and Administration                    | View   Edit   Remove |  |  |  |  |
| 5                            | HESG15 Chester County                          | View   Edit   Remove |  |  |  |  |
| Add a Project   View Summary |                                                |                      |  |  |  |  |

3. Error messages may occur for one of two reasons, either there is an apostrophe (') in the project title or the project has Priority Needs selected.

AP-35 Projects - 91.220(d)

• Failed to remove project from Action Plan: Row was updated or deleted by another transaction (or unsaved-value mapping was incorrect): [gov.hud.cpd.idis.business.domain.AapProjGeoArea#90000000250975]; nested exception is org.hibernate.StaleObjectStateException: Row was updated or deleted by another transaction (or unsaved-value mapping was incorrect): [gov.hud.cpd.idis.business.domain.AapProjGeoArea#90000000250975]

If this error appears, open up the project by clicking "Edit" and remove any apostrophes from the project title and unselect all check boxes in the Priority Needs Associated section. Click "Save" and try removing the project again.

4. Once all projects have been removed, click the "Add an Existing Project" link at the bottom of the Projects table in order to create new projects or add existing projects.

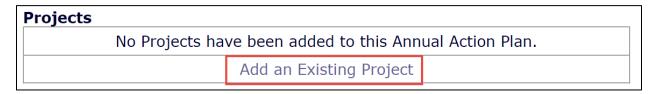

5. If projects have not been previously set up in IDIS for the upcoming program year, follow the instruction listed in Section I for Creating New Projects. If the upcoming program year projects have already been created, then follow the instructions in Section II.